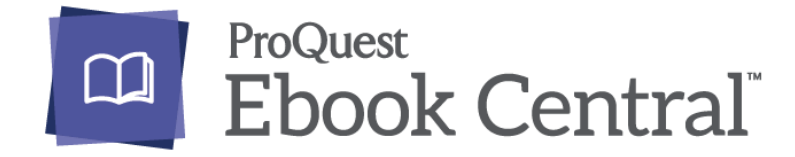

**ProQuest Ebook Central** is a library collection of academic and scholarly e-books from major English book publishers/university presses, covering the subject fields of business & economics, humanities, science & technology and social sciences. Users are required to login with their HKPL library card accounts for reading and research.

Now you can enjoy online reading and use different modes to download the e-books to your desktops, laptops or mobile devices through HKPL website anytime and anywhere.

# Part I. ProQuest Ebook Central User Guide

(Please see **[ProQuest](http://proquest.libguides.com/ebookcentral) LibGuides**: *<http://proquest.libguides.com/ebookcentral>*

### Part II. Methods of Downloading e-Books

1. Download e-Books to Desktops or Laptops

### 1.1 Download Chapter or Page Ranges

1

 Go to the **[Ebook Central site](https://www.hkpl.gov.hk/en/e-resources/e-books/description/7576/)** via HKPL website and sign in with your **Ebook Central account** first. If you don't have an account, create one by clicking "**Join Ebook Central"**

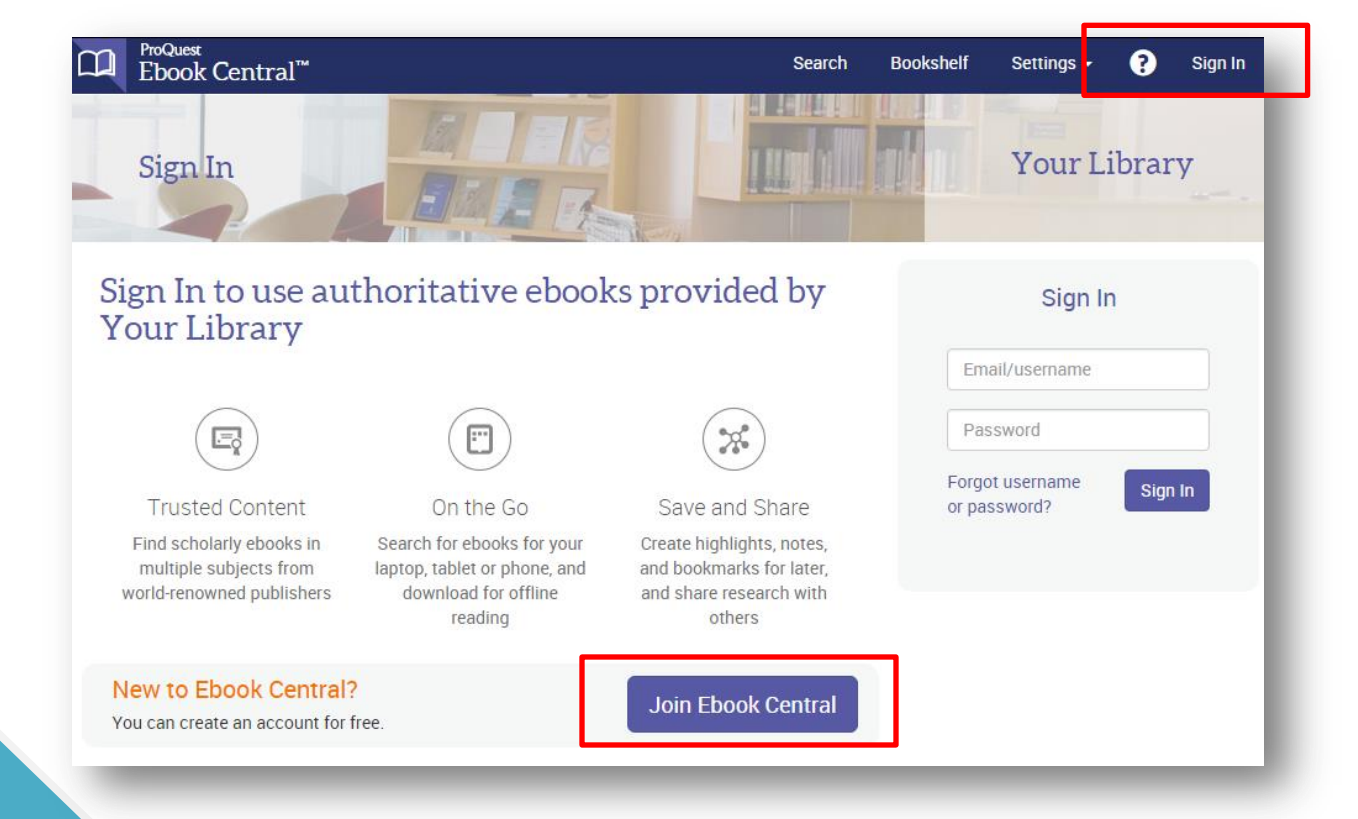

- $\diamond$  You can print or download image PDFs of specific chapters and page range.
- $\diamond$  The image PDFs are accessible on most computers and devices, including the Kindle, without additional software.

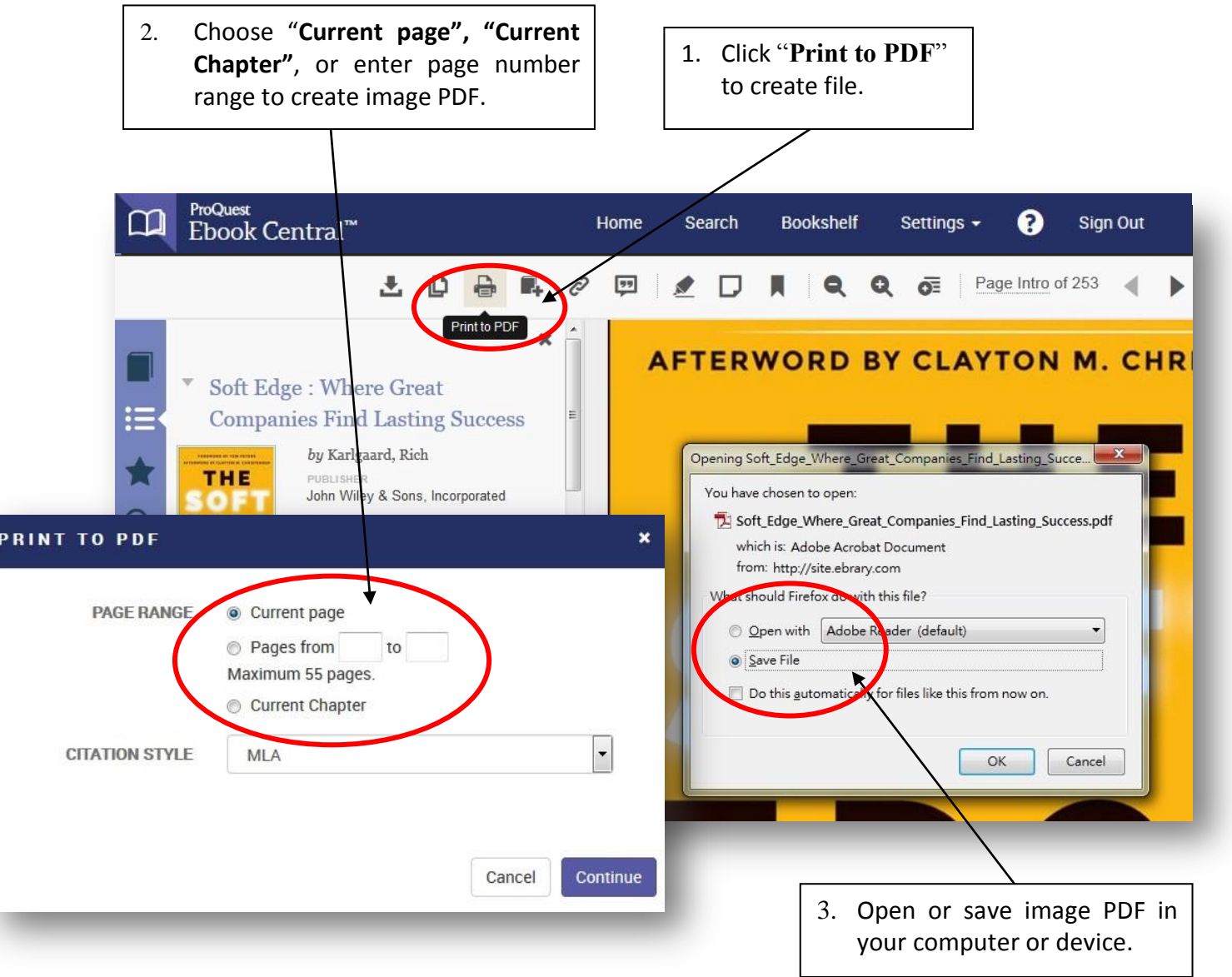

### 1.2 Download Entire e-Books by Adobe Digital Editions

#### 1.2.1 Setting up for the first time use

2

- $\Diamond$  Install **Adobe Digital Editions** in your computer: *[www.adobe.com/products/digital-editions/download.html](http://www.adobe.com/products/digital-editions/download.html)*
- Use your **Adobe account (Adobe ID)** to authenticate Adobe Digital Editions. If you don't have one yet, create your ID at the following site: *[https://accounts.adobe.com/](https://www.adobe.com/cfusion/membership/index.cfm?nl=1&nf=1)*

#### 1.2.2 How to download

3

- Go to the **[Ebook Central site](https://www.hkpl.gov.hk/en/e-resources/e-books/description/7576/)** via HKPL website and sign in with your **Ebook Central account**. If you don't have an account yet, create one by your email address.
- Find an e-book and click **"Full Download**" either in list mode or when viewing the e-book.

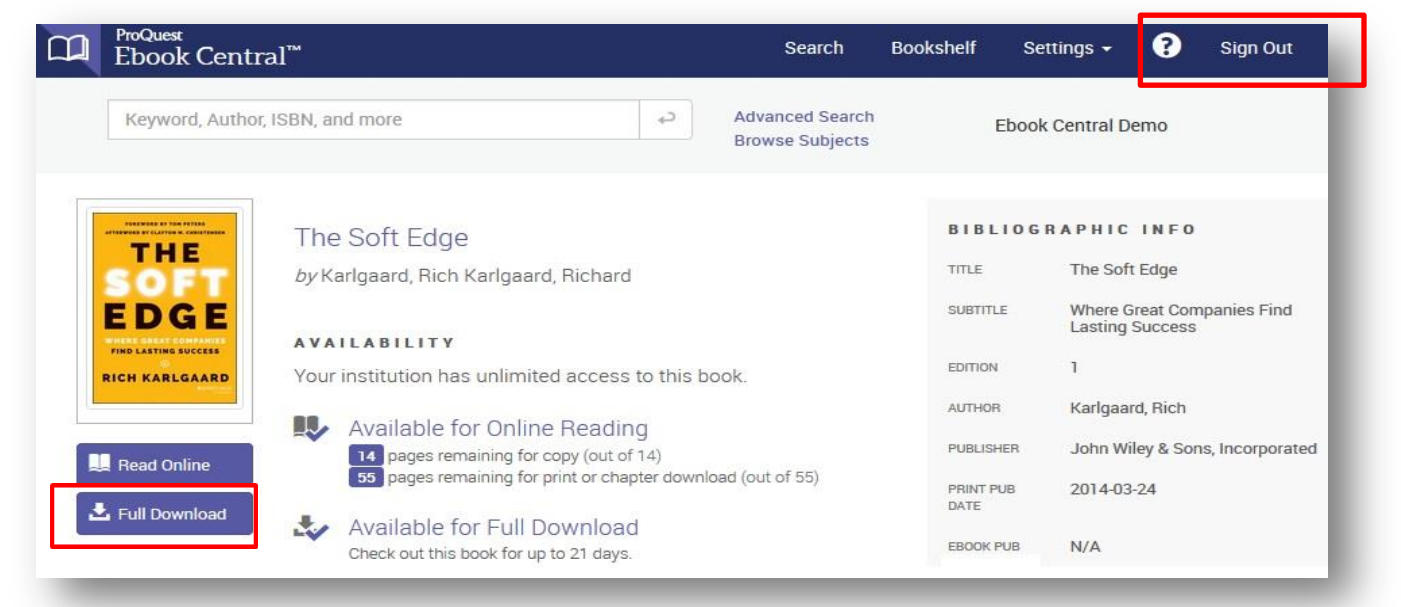

Follow the prompts and click "**Download Your Book"**.

 Select "**Open with Adobe Digital Editions**", click "**OK**". *(If you select "Save File", the ".acsm"***,** *file will be saved in the download folder of your computer***.** *You can click it to proceed the download manually by Adobe Digital Editions.)* 

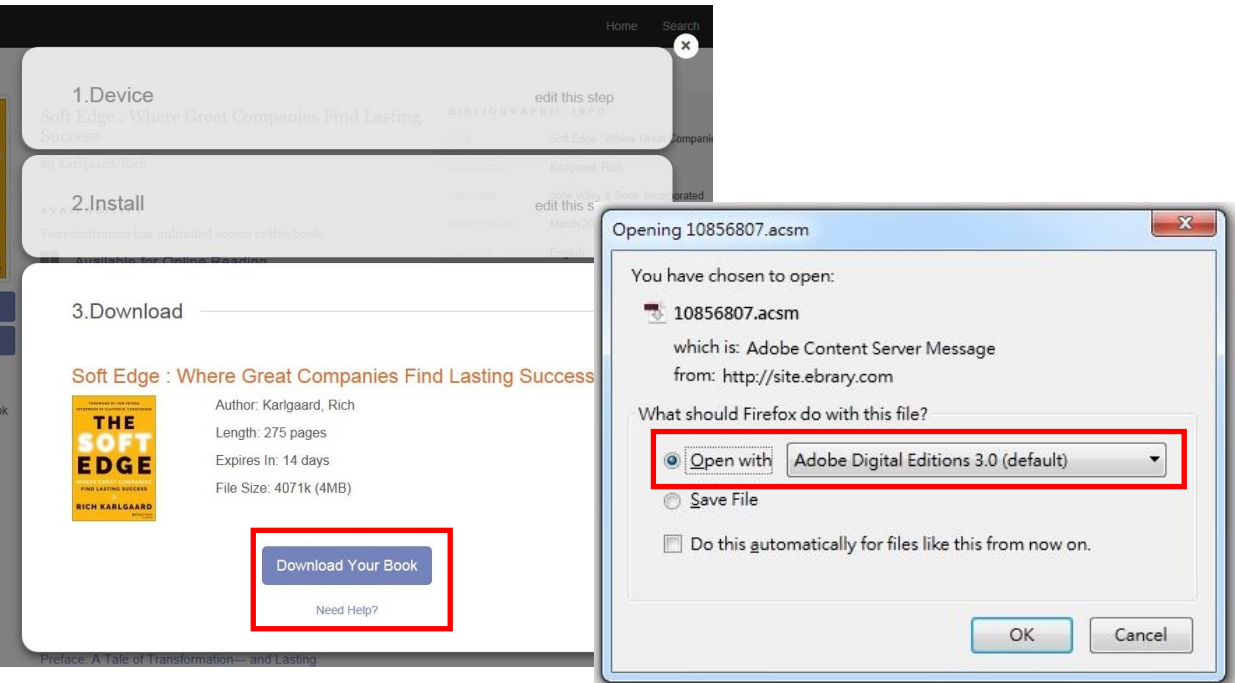

Once the download completes, you can read the entire e-book by Adobe Digital Editions.

 $\Diamond$  You only need to create your Ebook Central account and set up Adobe Digital Editions once and then you can enjoy the download service subsequently.

# 2. Download e-Books to Mobile Devices by Bluefire Reader App

#### 2.1 Setting Up for the first time use

- Download and install the **Bluefire Reader app** from Google Play or App Store. Once installed, click to open the Bluefire Reader app.
- $\Diamond$  You will be prompted to sign in with **Adobe ID** for authentication. If you don't have one, create your ID by clicking "**Create one**".

#### 2.2 How to download

- Use the browser of your mobile device to login to the **[Ebook Central site](https://www.hkpl.gov.hk/en/e-resources/e-books/description/7576/)** via HKPL website and sign in with your **Ebook Central account**.
- $\diamond$  Search for the documents and select the option to download an entire e-book.
- $\diamond$  Follow the prompt and select Bluefire Reader to proceed the download. *(If the app doesn't prompt during the process, you have to click the saved ".acsm" file in the download folder of your device and select Bluefire Reader to proceed the download manually.)*

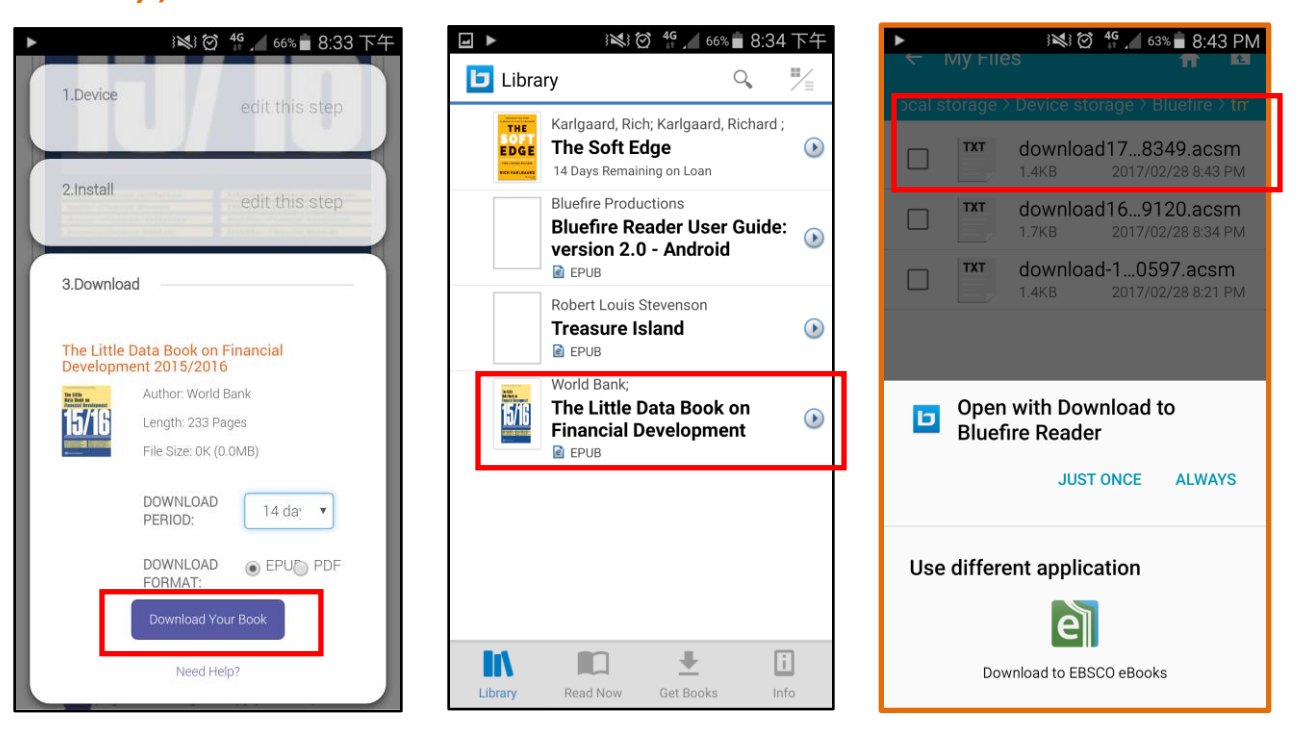

 $\diamond$  Once completes, your downloaded e-book will then be available in the Bluefire folder of your mobile device, ready for offline reading, annotating, etc.

# 3. Rules & Exceptions of Download

- The loan period is **14 days**.
- $\Diamond$  The downloaded e-books will be returned automatically after the expiry.
- Returns are done through **Adobe Digital Editions** or **Bluefire Reader app** only.
- $\Diamond$  Returns may be up to an hour to be recognized on the Ebook Central site.
- $\diamondsuit$  Some publishers prohibit entire download of their e-books or set limits on creating image PDF. Details please see **"Availability"** in the Detail Page of an individual e-book.

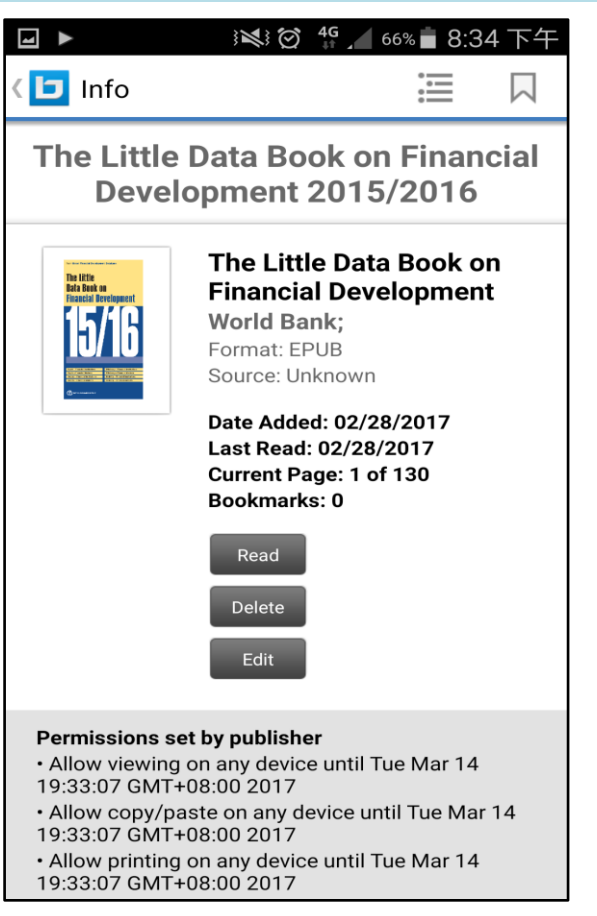

# 4. Online Support

- **ProQuest Ebook Central LibGuide:** *<http://proquest.libguides.com/ebookcentral/home>*
- **Adobe Digital Editions:** *[www.adobe.com/products/digital-editions.html](http://www.adobe.com/products/digital-editions.html)*
- **Bluefire Reader App**: *[www.bluefirereader.com/ios-and-android-apps.html](http://www.bluefirereader.com/ios-and-android-apps.html)*

### 5. Enquiries

5

 $\Diamond$  For enquiries, please contact duty librarians by -

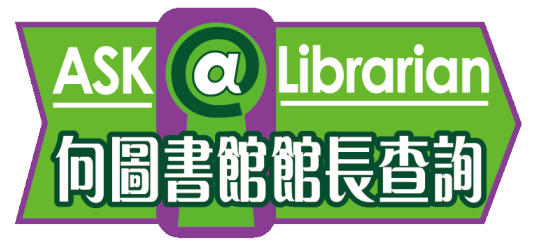

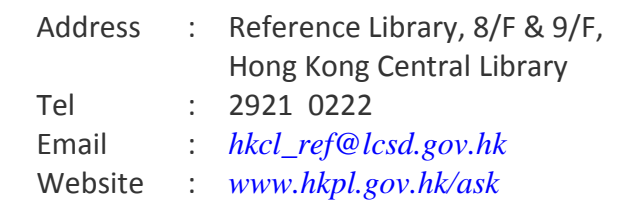

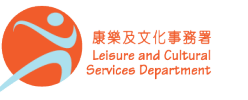